# (CM-C220) Android ADB USB Driver Guide

<http://www.mangoboard.com/> http://cafe.naver.com/embeddedcrazyboys Crazy Embedded Laboratory

## Document History

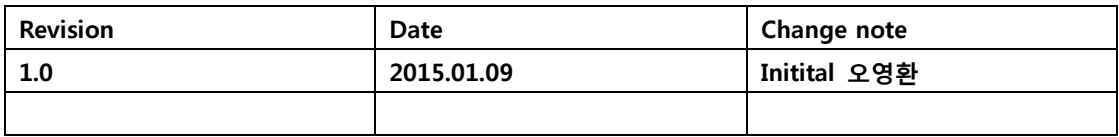

### 목 차

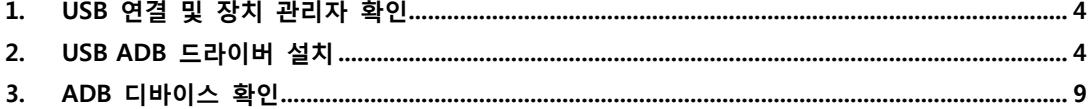

## <span id="page-3-0"></span>1. USB 연결 및 장치 관리자 확인

보드의 USB Device 부분을 PC와 연결한 후 장치 관리자를 실행합니다.

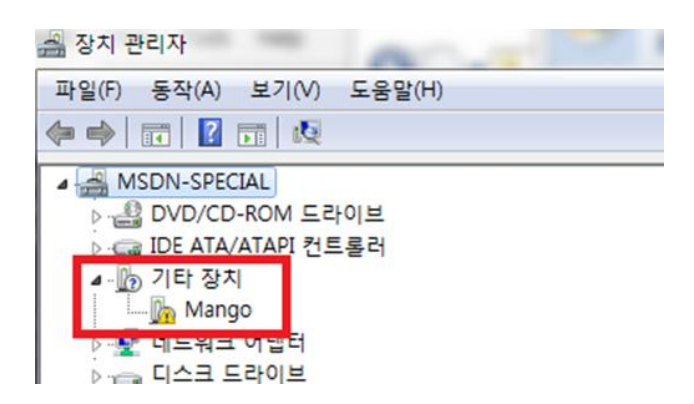

### <span id="page-3-1"></span>2. USB ADB 드라이버 설치

드라이버 다운로드 : [http://crztech.iptime.org:8080/Release/usb-driver/Mango220\\_adb\\_usb\\_driver.zip](http://crztech.iptime.org:8080/Release/usb-driver/Mango220_adb_usb_driver.zip)

기타 장치의 Mango 부분에서 마우스 오른쪽 버튼을 눌러서 드라이버 소프트웨어 업데이트를 선 택합니다.

① 드라이버 소프트웨어 업데이트 - Mango 드라이버 소프트웨어는 어떻게 검색합니까? → 업데이트된 드라이버 소프트웨어 자동으로 검색(S) 컴퓨터와 인터넷에서 장치에 대한 최신 드라이버 소프트웨어를 검색합니다. 이렇 게 하지 않으려면 장치 설치 설정에서 이 기능을 사용하지 않도록 설정해야 합니 다. ▶ 컴퓨터에서 드라이버 소프트웨어 찾아보기(R) 수동으로 드라이버 소프트웨어를 찾아 설치하십시오.

컴퓨터에서 드라이버 소프트웨어 찾아보기를 선택합니다.

컴퓨터에서 드라이버 소프트웨어를 찾아봅니다.

다음 위치에서 드라이버 소프트웨어 검색:

 $\blacktriangledown$ 찾아보기(R)...

□ 하위 폴더 포함(!)

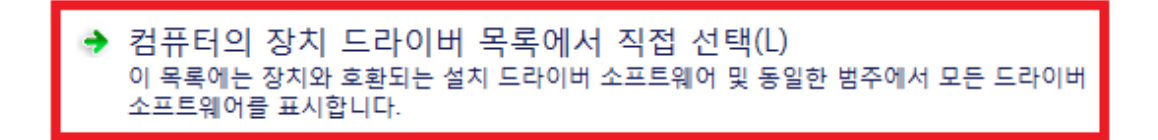

컴퓨터의 장치 드라이버 목록에서 직접 선택을 선택합니다.

#### 아래 목록에서 장치 유형을 선택하십시오.

일반 하드웨어 종류(H):

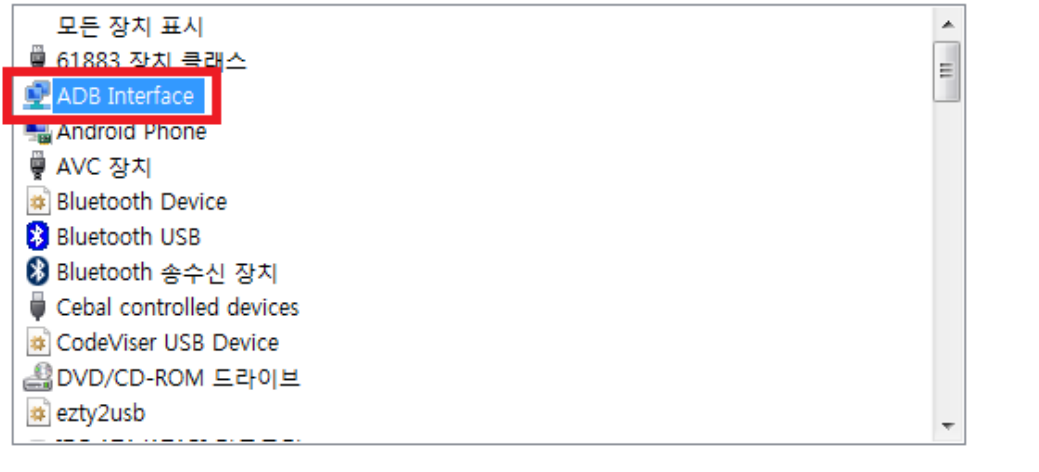

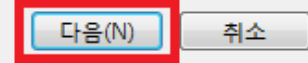

ADB Interface를 선택하고 다음을 누릅니다.

#### 설치할 하드웨어 장치 드라이버를 선택하십시오.

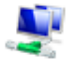

하드웨어의 제조업체와 모델을 선택한 후 [다음]을 클릭하십시오. 설치하려는 드라이버 디스 크가 있으면 [디스크 있음]을 클릭하십시오.

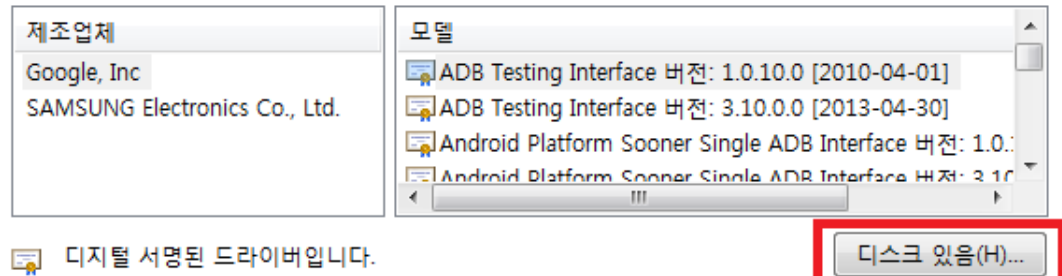

디스크 있음을 눌러서 드라이버 파일을 적용합니다.

드라이버 서명이 중요한 이유

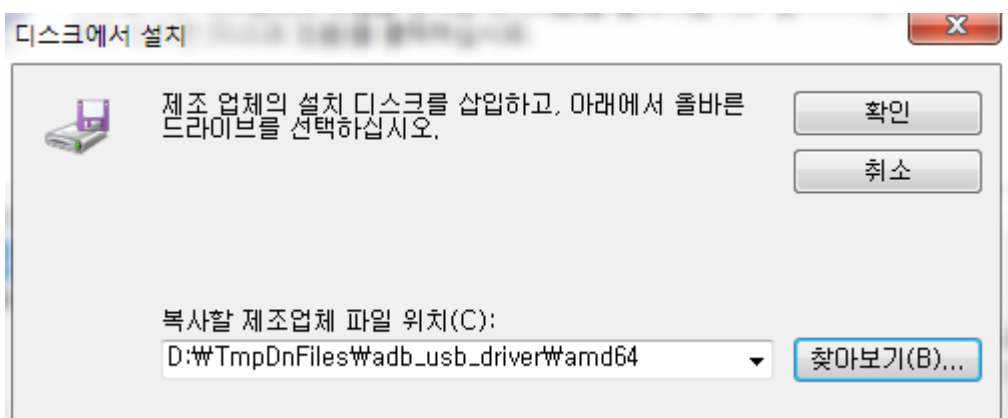

windows 7 64bit의 경우 amd64 폴더의 android\_usb.inf 선택하고 windows xp 32bit인 경우 x86의 android\_usb.inf를 선택합니다.

#### 설치할 하드웨어 장치 드라이버를 선택하십시오.

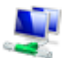

하드웨어의 제조업체와 모델을 선택한 후 [다음]을 클릭하십시오. 설치하려는 드라이버 디스 크가 있으면 [디스크 있음]을 클릭하십시오.

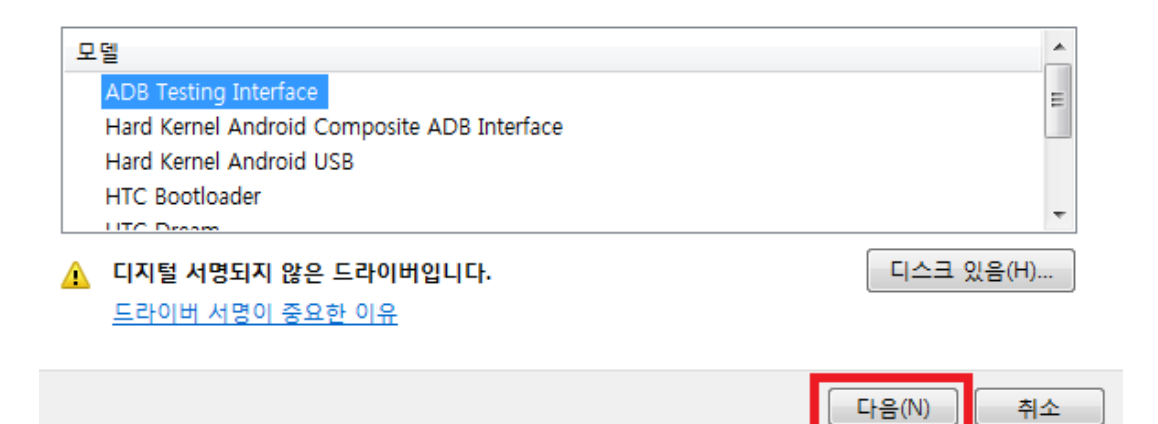

다음을 누릅니다.

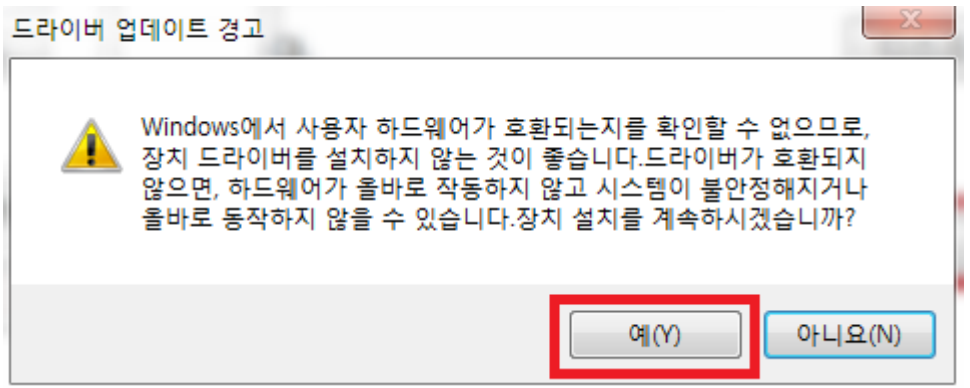

드라이버 업데이트 경고가 나타나면 예를 선택합니다.

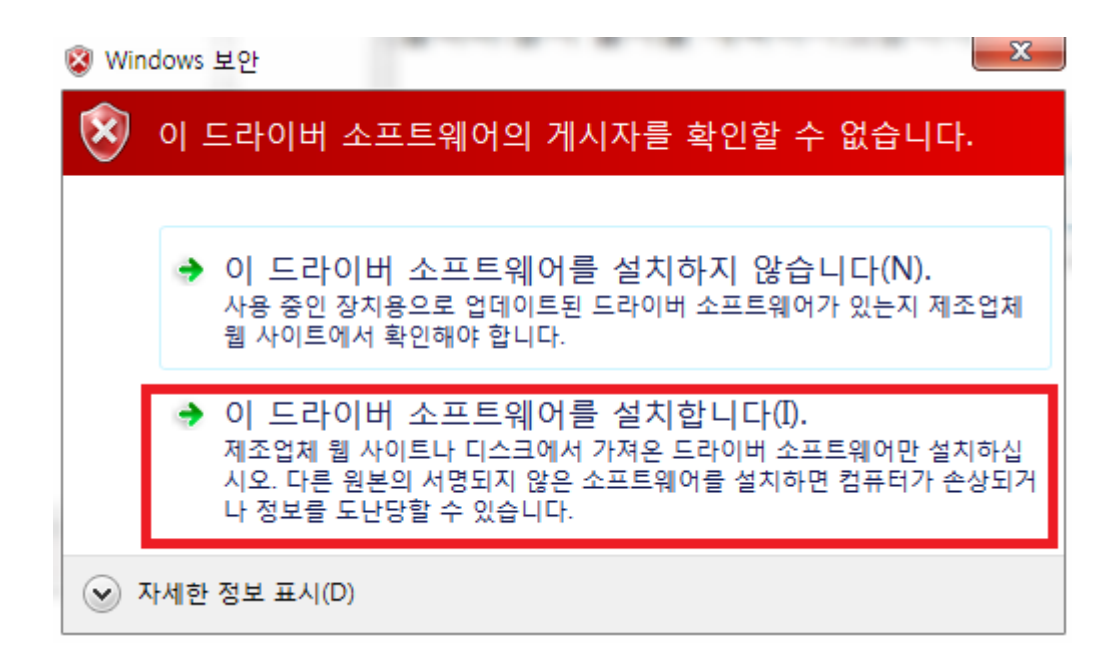

소프트웨어의 게시자를 확인할 수 없다는 창이 나타나면 이 드라이버 소프트웨어를 설치합니다를 선택합니다.

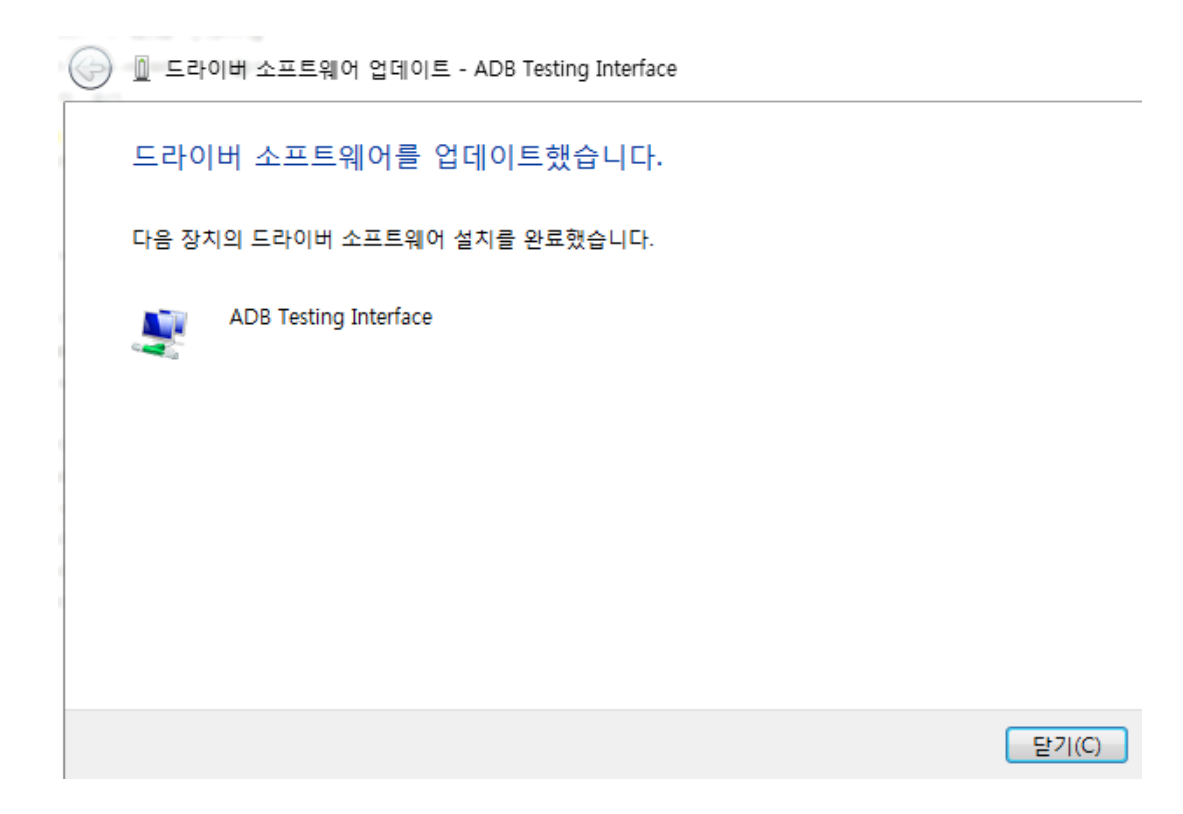

설치가 완료 되었습니다.

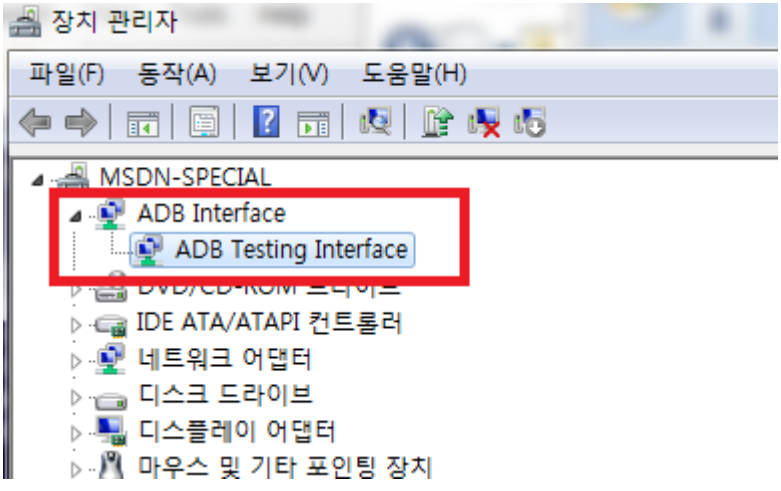

장치관리자에서 ADB Testing Interface로 나타나면 설치가 완료된 것입니다.

## <span id="page-8-0"></span>3. ADB 디바이스 확인

커맨드 창을 열어서 adb devices를 수행합니다.

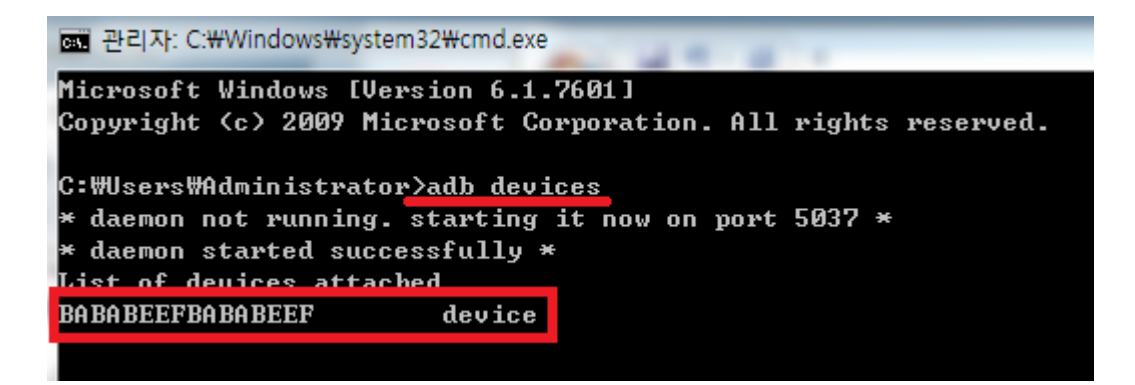

위와 같이 device가 확인되면 정상적으로 설치가 된 것입니다.